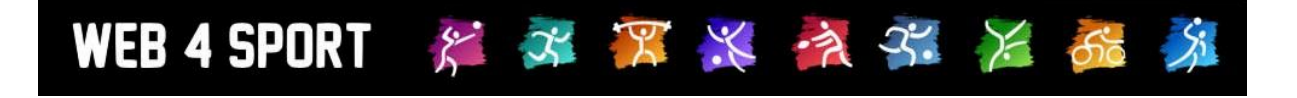

# **System-Updates**

# **Februar 2012**

[http://www.Web4Sport.de](http://www.web4sport.de/) [http://www.TischtennisLive.de](http://www.tischtennislive.de/) [http://www.HenkeSoftware.de](http://www.henkesoftware.de/)

Henke<br>Software

### **Inhaltsverzeichnis**

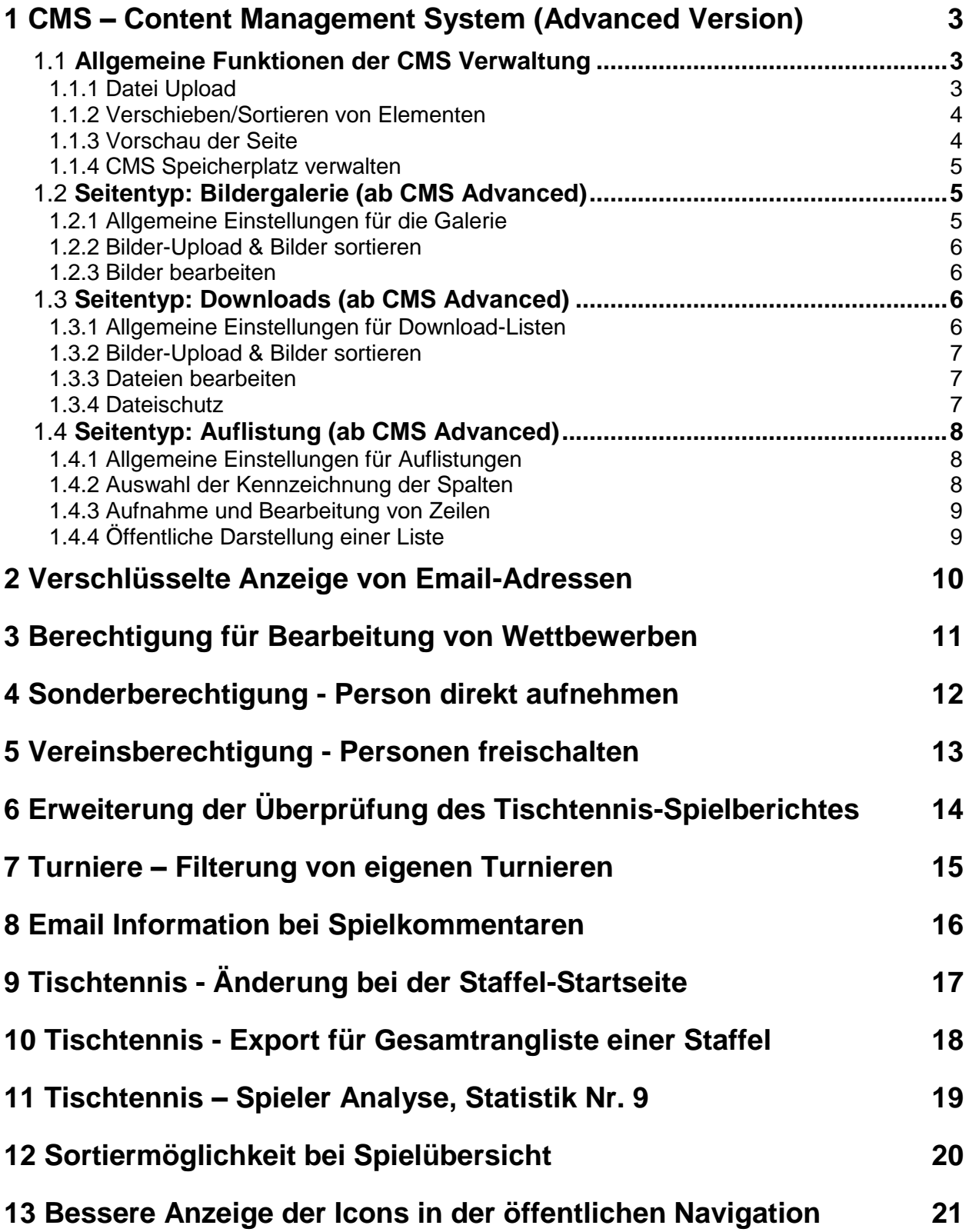

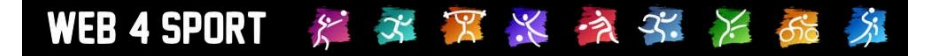

### **1 CMS – Content Management System (Advanced Version)**

Mit diesem Updated wird die "Advanced Version" des CMS (Kostenpflichtiges Zusatzmodul) freigegeben. Die grundsätzlichen Funktionen wurden bereits mit dem Januar Update freigegeben und beschrieben. Hier finden sie nur die neu hinzu gekommenen Funktionen.

#### 1.1 **Allgemeine Funktionen der CMS Verwaltung**

#### 1.1.1 **Datei Upload**

Für das Upload von Dateien (Bilder oder Downloads) auf den Server bieten wir 2 verschiedene Funktionen an:

- 1.) Multi-Upload (Flash)
- 2.) Standard-Upload

Sofern sie Adobe Flash auf ihrem PC installiert haben, sollten sie den "Multi-Upload" verwenden.

#### **Multi-Upload (Flash)**

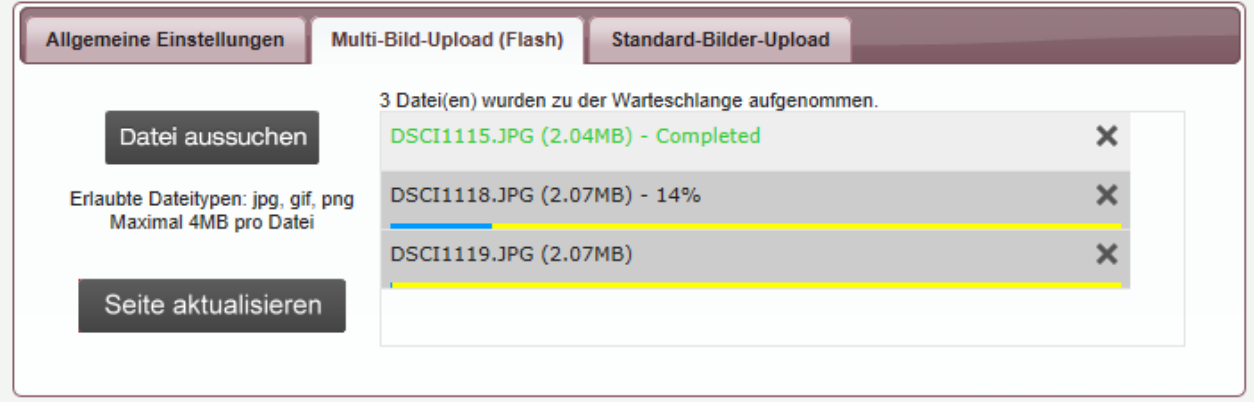

Bei der Auswahl der Dateien für den Upload können sie gleichzeitig mehrere Dateien auswählen, wobei der Upload automatisch nach der Auswahl startet. Die Dateien werden einzeln übertragen und sie können den Fortschritt verfolgen. Nach dem Upload klicken sie bitte auf den Button "Seite aktualisieren", damit die neuen Dateien in der Liste angezeigt werden.

#### **Standard-Upload**

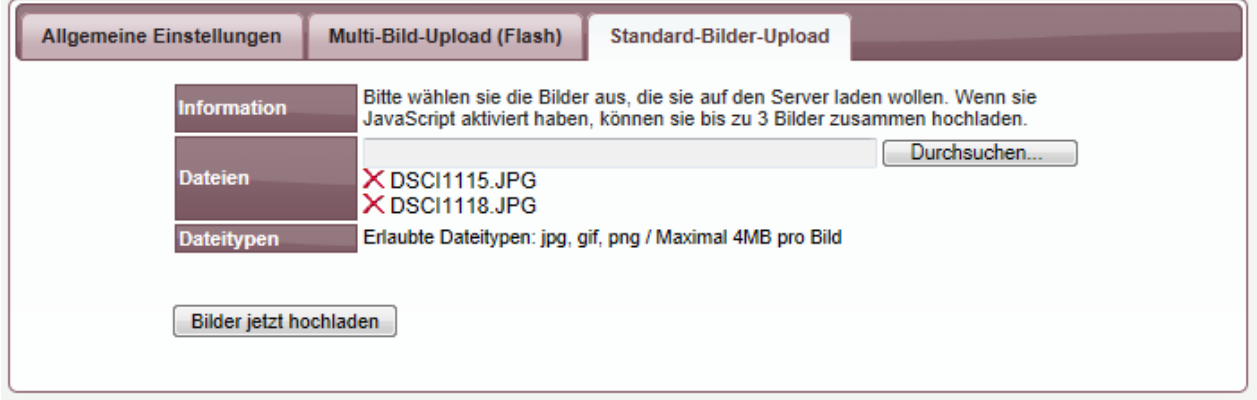

Der Standard-Upload funktioniert auch ohne Flash und JavaScript und ist somit die Alternative, wenn der Multi-Upload nicht funktionieren sollte. Mit dem Standard Upload können sie nur 1 Datei gleichzeitig hochladen (wenn sie JavaScript aktiviert haben bis zu 3). Bitte beachten sie, dass es zu

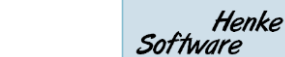

不罢火 文字 后 WEB 4 SPORT  $\tilde{\mathcal{E}}$ 

einer zeitliche Fehlermeldung kommen kann, wenn sie mehrere Dateien gleichzeitig hochladen wollen, und die Internet-Verbindung nur einen langsamen Upload ermöglicht.

#### 1.1.2 **Verschieben/Sortieren von Elementen**

Die Reihenfolge von Elementen können sie im CMS sehr bequem vornehmen, indem sie die Elemente einfach in die Gewünschte Reihenfolge verschieben. Diese Funktion gibt es sowohl bei der Reihenfolge der Seiten in der Navigation, als auch bei Elementen in Listen (Galerie/Downloads).

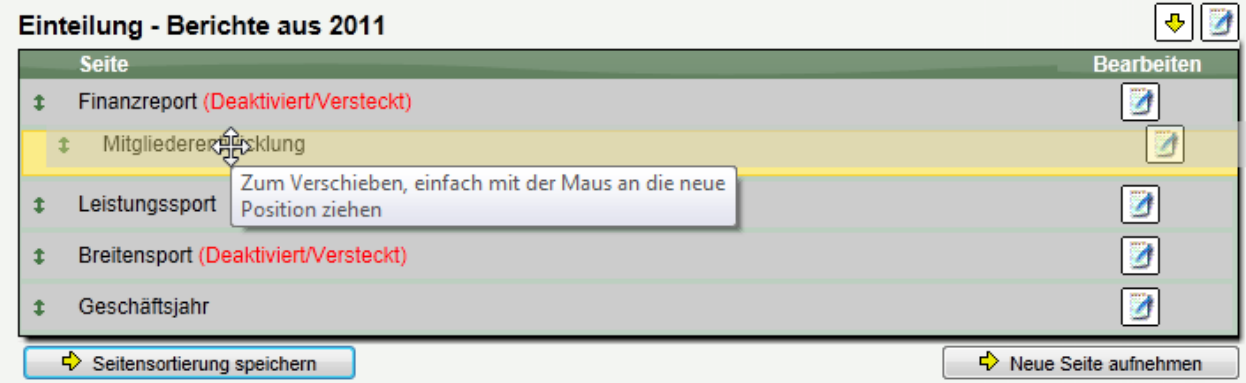

Bei der Bildergalerie ist eine Sortierung horizontal und vertikal möglich. **Bildergalerie** 

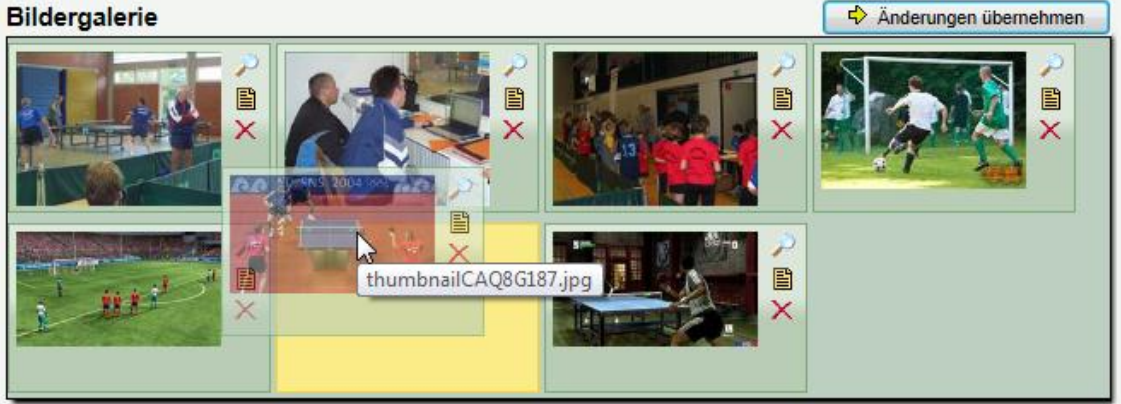

#### 1.1.3 **Vorschau der Seite**

Bevor sie eine Seite auf "aktiv" schalten, können sie sich bereits die Seite über den "Vorschau" Button ansehen.

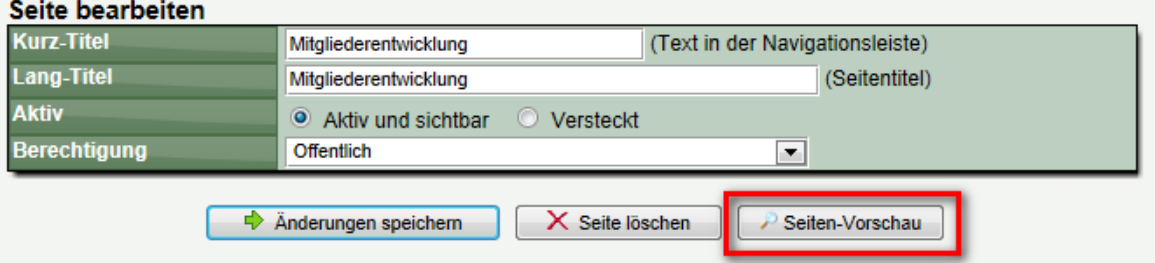

Sie sehen bereits die fertig aufbereiteten Inhalte, ohne dass der normale Besucher die Seite sehen kann.

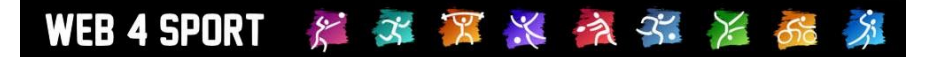

#### 1.1.4 **CMS Speicherplatz verwalten**

Mit dem CMS steht ihnen automatisch Speicherplatz auf dem Server zur Verfügung. Der verfügbare Speicherplatz wurde mit dem CMS-Paket vereinbart. Dieser Speicherplatz kann für Download-Dateien und Bildergalerien verwendet werden.

Um einen Überblick über den bereits verwendeten Speicherplatz zu bekommen, gibt es eine Sammelübersicht, in der alle Daten aufgelistet sind.

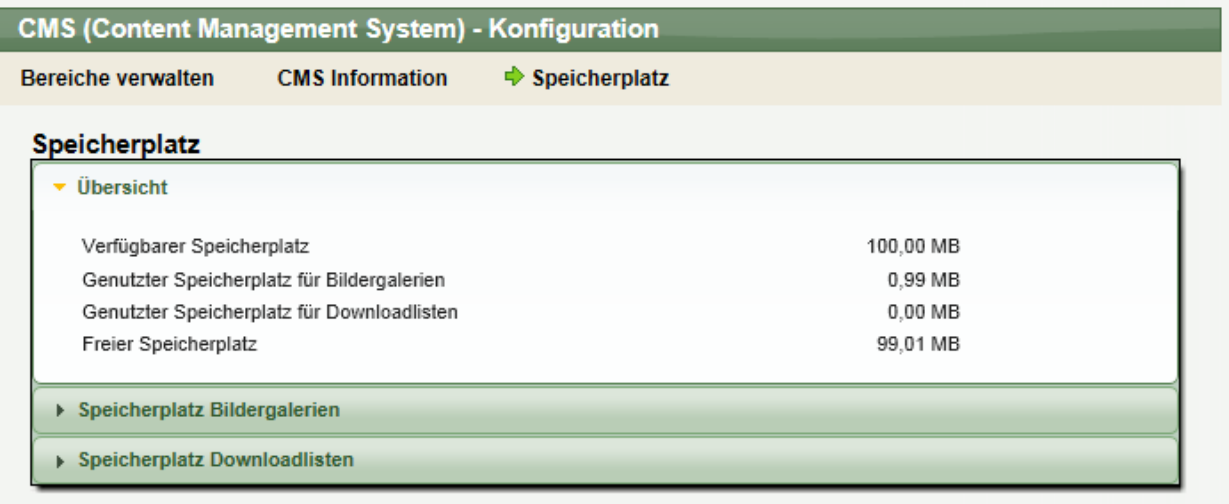

#### 1.2 **Seitentyp: Bildergalerie (ab CMS Advanced)**

Mit dem Typ "Bildergalerie" können sie Bilder auf den Server laden und diese ansprechend präsentieren. Sie finden vielfältige Einstellungsmöglichkeiten, welche die Darstellung der Bilder beeinflussen.

#### 1.2.1 **Allgemeine Einstellungen für die Galerie**

Mit den allgemeinen Einstellungen legen sie die Rahmenbedingungen für die Galerie fest.

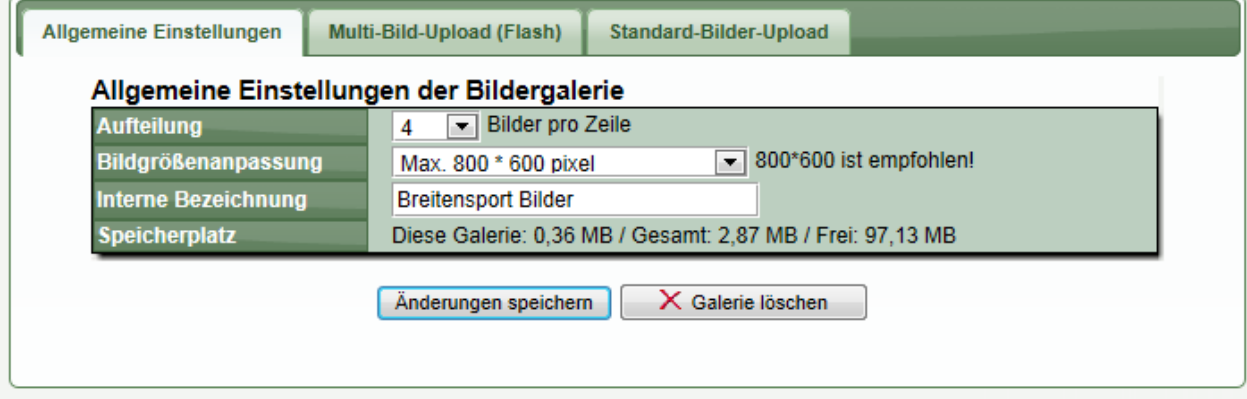

**Aufteilung:** Wie viele Bilder sollen in einer Zeile angezeigt werden? Sie können zwischen 1-6 Bilder wählen. Wenn >1 Bilder ausgewählt wird, wird zunächst nur eine entsprechende Miniatur angezeigt. Mittels Mausklick kann der Nutzer eine Vergrößerung erhalten.

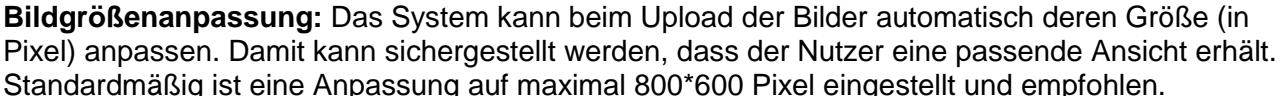

 $\mathcal{E}^{\bullet}$ 

**Interne Bezeichnung:** Sie können eine Bezeichnung vergeben, unter der die Galerie intern zu finden ist.

不只火气不后

**Speicherplatz:** Eine Zusammenfassung des verwendeten Speicherplatzes.

#### 1.2.2 **Bilder-Upload & Bilder sortieren**

Eine Beschreibung des Uploads und der Sortierung von Bildern finden sie in den gesonderten Kapiteln.

#### 1.2.3 **Bilder bearbeiten**

**WEB 4 SPORT** 

Bei jedem Bild finden sie 3 Icons:

**Lupe-Icon:** Klicken sie hierauf, um eine Großansicht zu erhalten **Text-Icon:** Ändern sie die Textbeschreibung. Hierzu geht ein kleines Fenster auf, in dem sie den Text bearbeiten können. Standardmäßig ist hier der Dateiname der Bilder eingetragen.

**Löschen-Icon:** Klicken sie hierauf, um das Bild zum Löschen zu markieren.

#### **Bitte beachten sie, dass nach der Anpassung der Übernehmen-Button geklickt werden muss.**

### 1.3 **Seitentyp: Downloads (ab CMS Advanced)**

Mit dem Typ "Downloads" können sie Dateien auf den Server laden und diese ansprechend den Nutzern zum Download anbieten. Aus Sicherheitsgründen sind nur bestimmte Dateien erlaubt.

Dateitypen: doc/x, xls/x, ppt/x, pdf, rtf, zip, rar, jpg, gif, png **Maximale Größe:** 8MB pro Dokument

#### 1.3.1 **Allgemeine Einstellungen für Download-Listen**

and the annual control of the state

Mit den allgemeinen Einstellungen legen sie die Rahmenbedingungen für die Galerie fest.

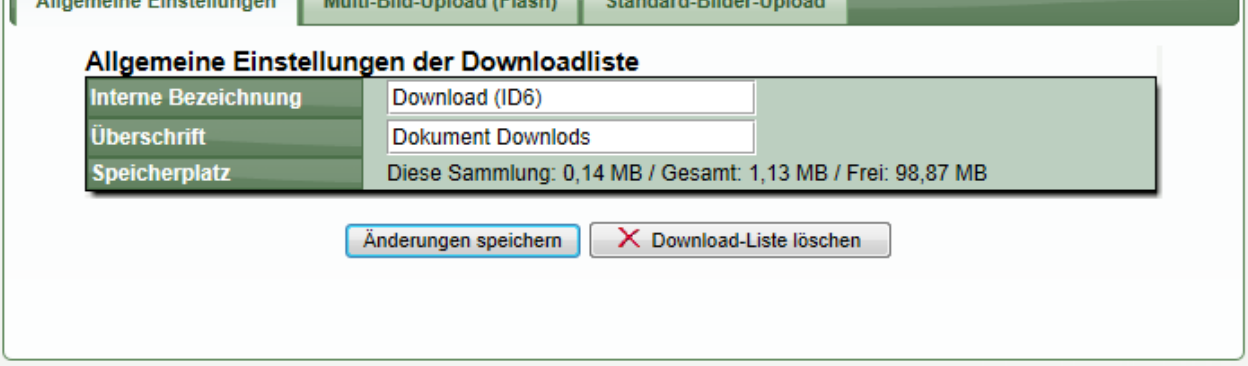

**Contract Contract** 

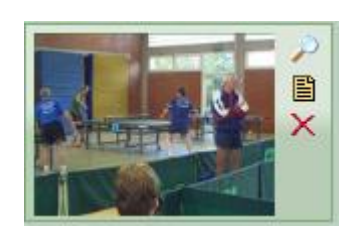

← Änderungen übernehmen

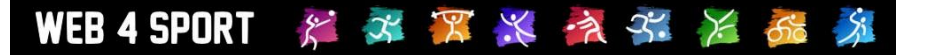

**Überschrift:** Sie können (optional) eine Überschrift festlegen, die über der Tabelle der Downloads angezeigt wird.

**Interne Bezeichnung:** Sie können eine Bezeichnung vergeben, unter der die Galerie intern zu finden ist.

**Speicherplatz:** Eine Zusammenfassung des verwendeten Speicherplatzes.

#### 1.3.2 **Bilder-Upload & Bilder sortieren**

Eine Beschreibung des Uploads und der Sortierung von Bildern finden sie in den gesonderten Kapiteln.

#### 1.3.3 **Dateien bearbeiten**

Bei jeder Datei finden sie 3 Buttons, um den Eintrag zu bearbeiten:

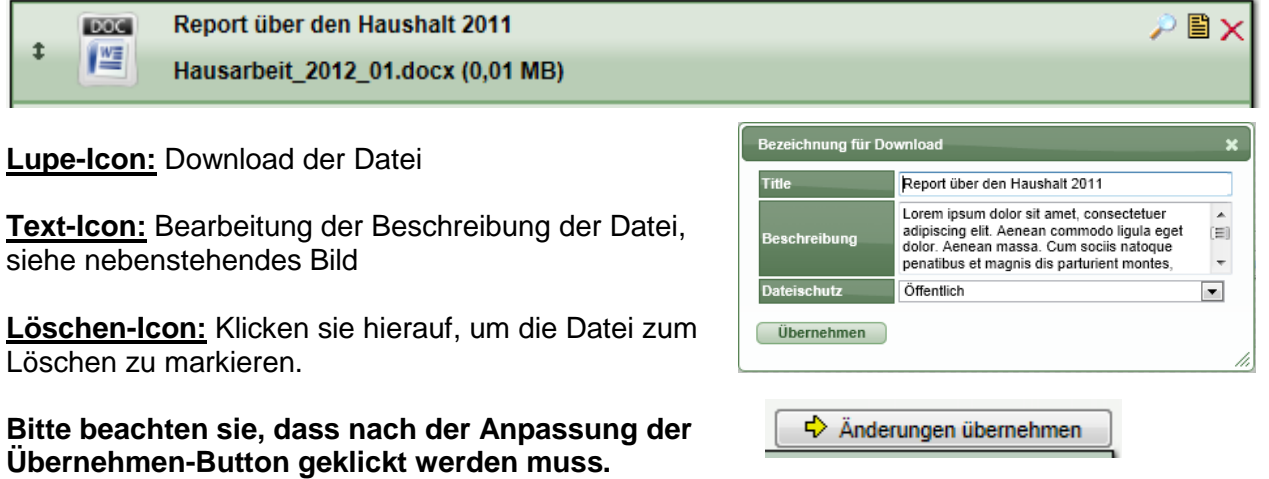

#### 1.3.4 **Dateischutz**

Sie können für jede Datei festlegen, ob diese speziell geschützt werden soll. Der Schutz wird hierbei in 3 Stufen angeboten:

- Öffentlich (jeder Nutzer kann die Datei herunterladen)
- Nur angemeldete Nutzer
- Nutzer mit Sonderberechtigung

Bei der Bearbeitung der Datei (siehe vorheriger Abschnitt) können sie Einstellen, welchen Schutz für die Datei verwendet werden soll.

Wenn sie eine Datei entsprechend markiert haben, wird diese bereits im

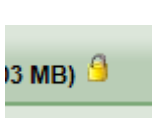

Verwaltungsbereich entsprechend gekennzeichnet.Diese Kennzeichnung erfolgt ebenfalls im öffentlichen Bereich.

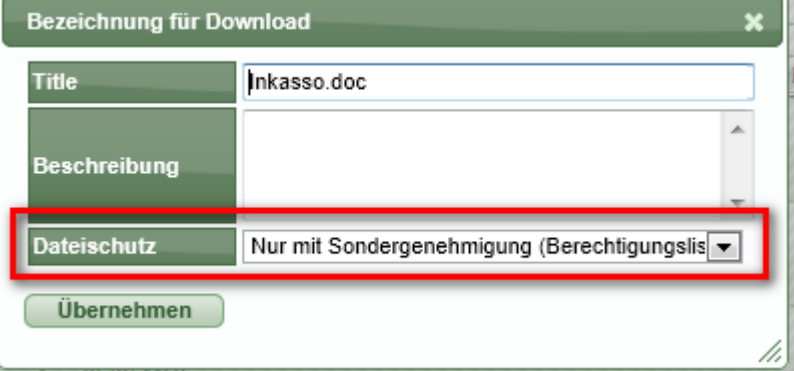

#### 1.4 **Seitentyp: Auflistung (ab CMS Advanced)**

Mit dem Typ "Auflistung" können sie Statistiken erstellen und diese den Nutzern professionell präsentieren.

#### 1.4.1 **Allgemeine Einstellungen für Auflistungen**

Mit den allgemeinen Einstellungen legen sie die Rahmenbedingungen für die Liste fest.

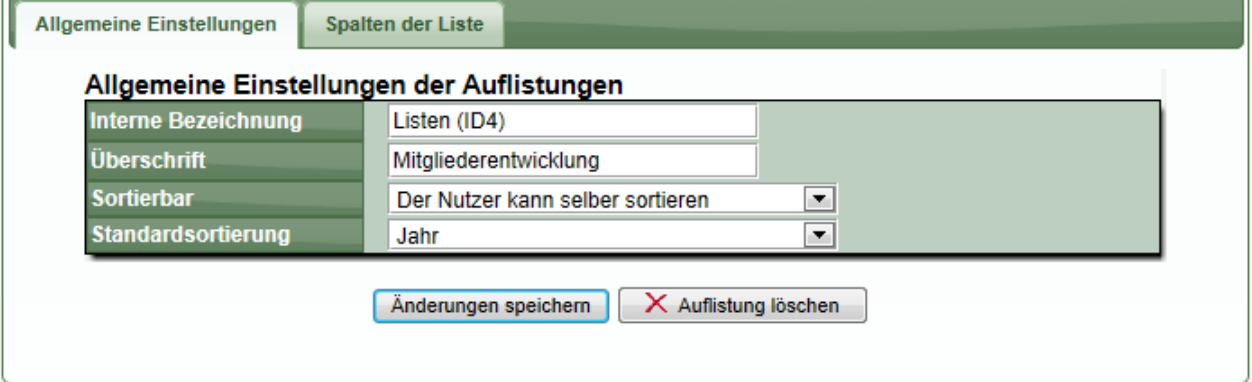

**Interne Bezeichnung:** Sie können eine Bezeichnung vergeben, unter der die Galerie intern zu finden ist.

**Überschrift:** Sie können (optional) eine Überschrift festlegen, die über der Tabelle der Downloads angezeigt wird.

**Sortierbar:** Geben sie an, ob der Nutzer entsprechende Optionen erhalten soll, um die Liste direkt und ganz einfach selber zu sortieren.

**Standardsortierung:** Geben sie die Spalte der Tabelle an, nach der Standardmäßig sortiert werden soll. Sie müssen hierzu zunächst Spalten definieren.

#### 1.4.2 **Auswahl der Kennzeichnung der Spalten**

Über den 2. Karteireiter können sie die Spalten definieren, welche in der Auflistung sichtbar werden sollen. Sie können bis zu 6 Spalten festlegen.

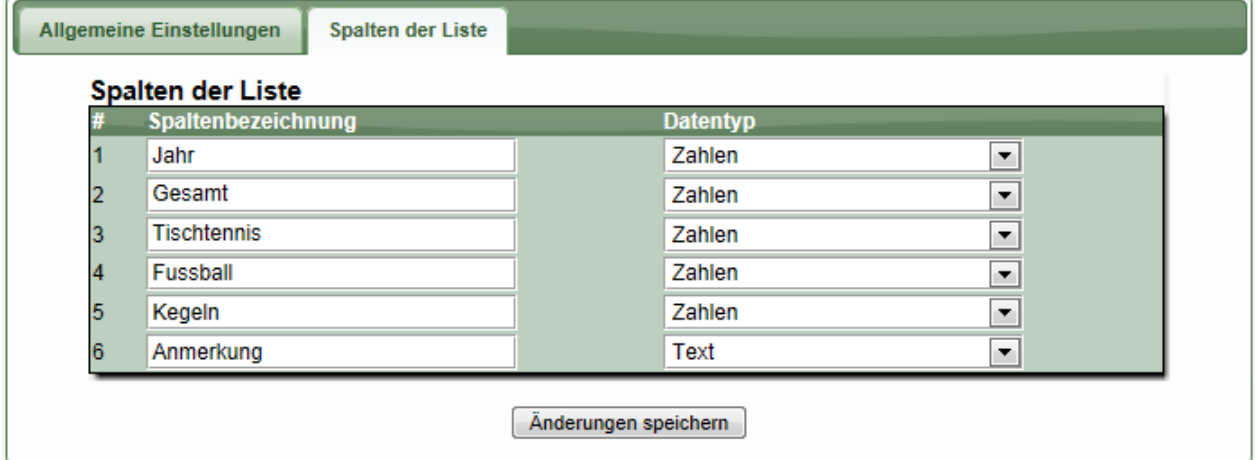

Durch die Festlegung des Datentyps werden sie bei der Eingabe der Daten entsprechend unterstützt (beispielsweise das Kalender-PopUp, wenn der Datentyp "Datum" ist).

#### 不罢火 文字》后 WEB 4 SPORT  $\tilde{\mathcal{E}}$

#### 1.4.3 **Aufnahme und Bearbeitung von Zeilen**

Nach der Definition der Spalten können sie neue Spalten aufnehmen, und bestehende Spalten bearbeiten.

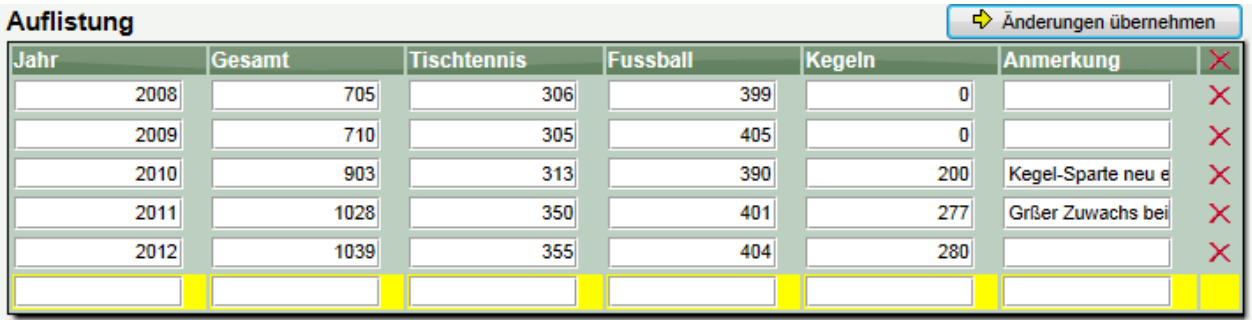

Die neue Zeile ist mit gelb hinterlegt. Wenn sie die Daten für die neue Zeile eingetragen haben, klicken sie bitte auf "Änderungen übernehmen" und die Zeile wird gespeichert. Danach können sie eine weitere Zeile aufnehmen.

Für die Bearbeitung von bestehenden Spalten können sie ebenso verfahren. Um eine Zeile zu löschen

#### 1.4.4 **Öffentliche Darstellung einer Liste**

Die Breite der Spalten wird automatisch ermittelt, für eine optimale Darstellung. Entsprechen der ausgewählten Datentypen werden die Werte links- oder rechtsbündig angezeigt.

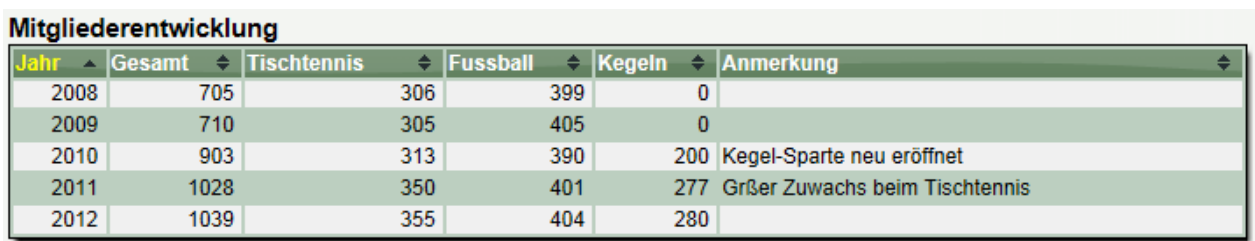

Sofern sie die "Sortierbar" Funktion ausgewählt haben, erscheinen kleine Icons in der Kopfzeile, mit denen der Nutzer die Spalten individuell sortieren kann.

### **2 Verschlüsselte Anzeige von Email-Adressen**

An verschiedenen Stellen im System werden Personendaten angezeigt. Zu den Personendaten zählt auch die Email-Adresse, welche hinterlegt werden kann. Für die Email-Adresse kann hierbei ausgewählt werden, ob diese öffentlich angezeigt werden soll, oder nur für angemeldete Nutzer, oder per Formular.

Für die Einstellung "Öffentlich" haben wir jetzt eine Verschlüsselung der Anzeige aufgenommen, so dass Spammer und Bots größere Probleme haben diese Email-Adresse automatisiert auszulesen und somit zu missbrauchen.

Die Anpassung hat folgende Auswirkung:

1.) Anzeige für Nutzer mit JavaScript

info@htt<sub>h</sub>.de<br>Online-F\mular **Fmail** 

Die Email-Adresse wird korrekt angezeigt. Bei einem Klick auf die Adresse geht eine neue Email in dem lokalen Email-Programm des Nutzers auf.

2.) Anzeige für Nutzer ohne JavaScript

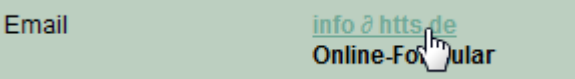

Es wird kein @-Zeichen dargestellt, sondern ein Ersatzzeichen. Bei einem Klick auf den Link wird der Nutzer zu dem Online-Formular weiter geleitet. Alternativ kann der Nutzer natürlich die Adresse kopieren und das Sonderzeichen in seinem Email-Programm ersetzen.

3.) Anzeigte im Quellcode für Bots/Spam

><a href="?L1=Public&L2=Kontakt&L2P=72426&Page=Kontakt" class="mailcrypt">info<span><span>  $\partial$  </span></span>htts.de</a></

Im Quellcode ist ein für Bots/Spammer nur schwer automatisiert zu entschlüsselnde Syntax. Dadurch wird der Schutz erhöht.

### **3 Berechtigung für Bearbeitung von Wettbewerben**

Als wir im Sommer 2011 auf das System 4.0 umgestellt haben, erfolgte zugleich eine Anpassung im Bereich der Änderungsberechtigung für Daten der Wettbewerbe. War es im alten System noch so, dass nur der Staffelleiter des betreffenden Wettbewerbes (und der Verbands-Administrator) Änderungen vornehmen konnten, wurde dieser Bereich im neuen System freier gefasst. Wenn eine Person die Berechtigung erhält, Wettbewerbe zu bearbeiten, gilt dieses für alle Wettbewerbe des Verbandes, nicht nur die Wettbewerbe, bei denen er als Staffelleiter eingetragen ist.

Diese Änderung hat sich allgemein gewährt, jedoch kam vereinzelt der Wunsch auf, diese Freiheit in bestimmten Fällen doch wieder zu reduzieren. Aus diesem Grund werden wir mit diesem Update eine Erweiterung des Berechtigungssystems aufnehmen.

#### **1.) Der eigene Wettbewerb des Staffelleiters**

Ein Staffelleiter erhält unverändert Zugriff auf die eigenen Wettbewerbe. Hierbei findet keine Änderung statt

#### **2.) Neue Berechtigung "Wettbewerb übergreifend"**

Um andere Wettbewerbe zu bearbeiten, bei denen man kein Staffelleiter ist, gibt es eine neue Berechtigung: Spielbetrieb - Wettbewerb übergreifend

Diese neue Berechtigung ist heute schon im System verfügbar, jedoch wird sie erst mit dem Update im Februar eine Auswirkung haben.

Das bedeutet jedoch, dass sie bereits jetzt Ihre Berechtigungsgruppen nach ihren Wünschen entsprechend anpassen/vorbereiten können.

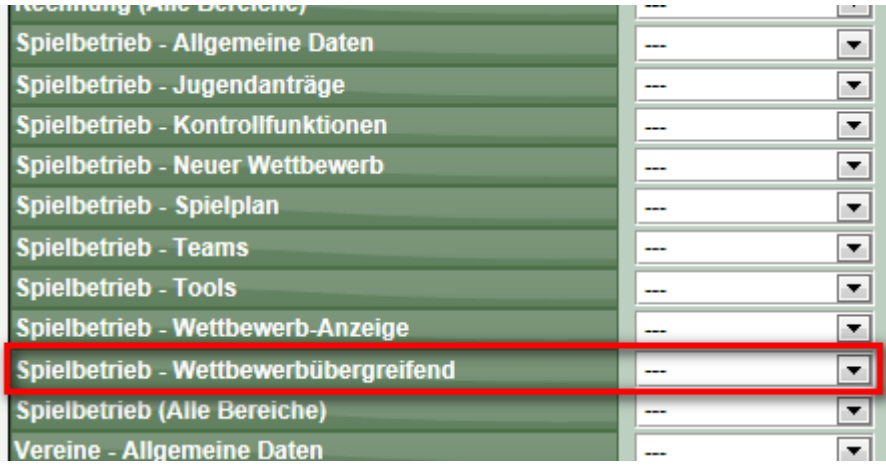

**3.) Wer kann Wettbewerbe bearbeiten, bei denen man nicht als Staffelleiter eingetragen ist?** Eine der folgenden Berechtigungen ist notwendig, um Wettbewerbe zu bearbeiten, bei denen man nicht als Staffelleiter eingetragen ist

- Administrator

- Spielbetrieb - Wettbewerb übergreifend

Die Berechtigung "Spielbetrieb (Alle Bereiche)" reicht hierfür NICHT aus.

### **4 Sonderberechtigung - Person direkt aufnehmen**

Den Bereich Sonderberechtigung haben wir erweitert, so dass von Verbandsseite aus Nutzer direkt aufgenommen werden können, ohne dass diese aktiv eine Berechtigung beantragt haben müssen.

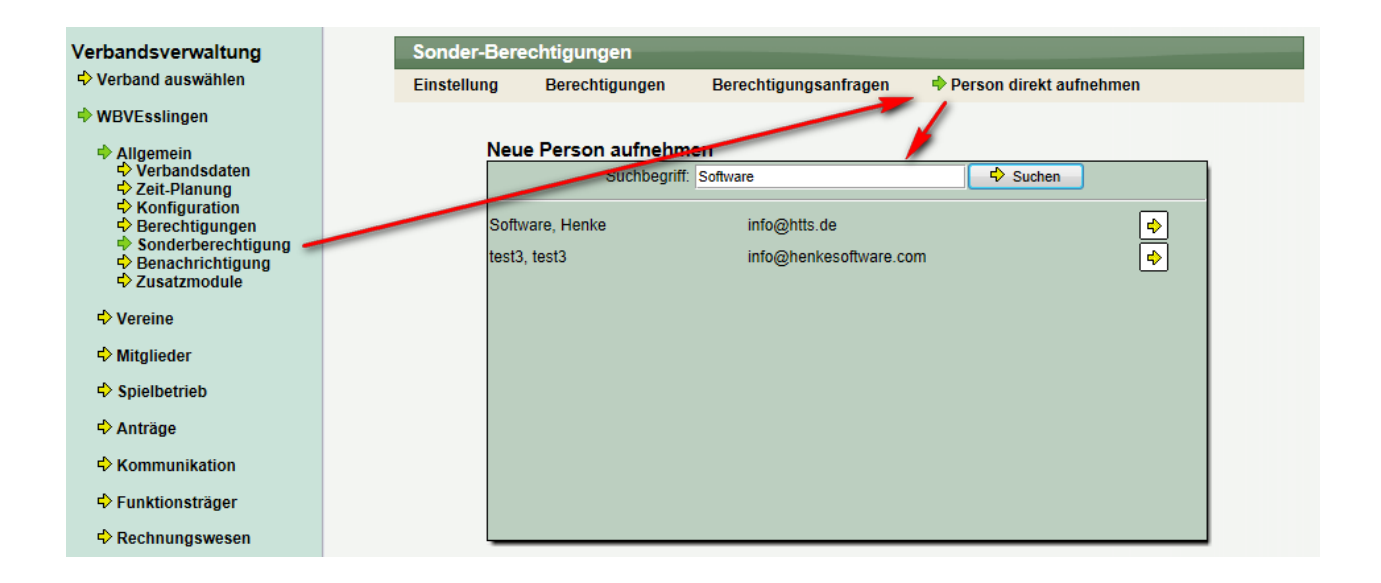

Mit dieser Änderung wollen wir den Ablauf für Absprachen abseits des Systems erleichtern.

### **5 Vereinsberechtigung - Personen freischalten**

发出黑米夜光光的

WEB 4 SPORT

Den Bereich der Vereinsberechtigung haben wir erweitert, so dass von Vereinsseite selber ein Nutzer des Systems freigeschaltet werden kann, ohne dass dieser die Berechtigung aktiv beantragen muss.

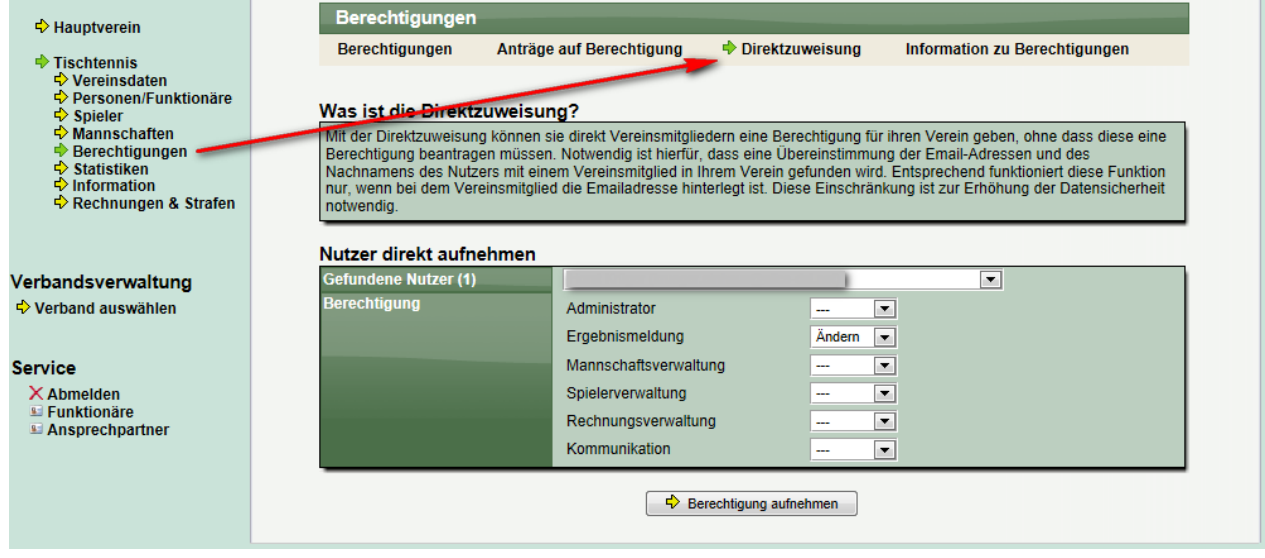

Die Nutzer, welche sie freischalten können, werden im Feld "Gefundene Nutzer" angezeigt.

Notwendig ist hierfür, dass eine Übereinstimmung der Email-Adressen und des Nachnamens des Nutzers mit einem Vereinsmitglied in Ihrem Verein gefunden wird. Entsprechend funktioniert diese Funktion nur, wenn bei dem Vereinsmitglied die Emailadresse hinterlegt ist. Diese Einschränkung ist zur Erhöhung der Datensicherheit notwendig.

# **6 Erweiterung der Überprüfung des Tischtennis-Spielberichtes**

Nach der Eingabe eines Tischtennis Spielberichtes erfolgt eine komplexe Übersicht für diverse Kriterien. Jetzt haben wir die Option aufgenommen, dass auch die Auswahlparameter der Berichtseingabe (Einheitliche Trikots, Band, Zählgeräte) in die Überprüfung auf Wunsch einfließen können und der Staffelleiter eine Information hierzu erhält.

Konfiguration:

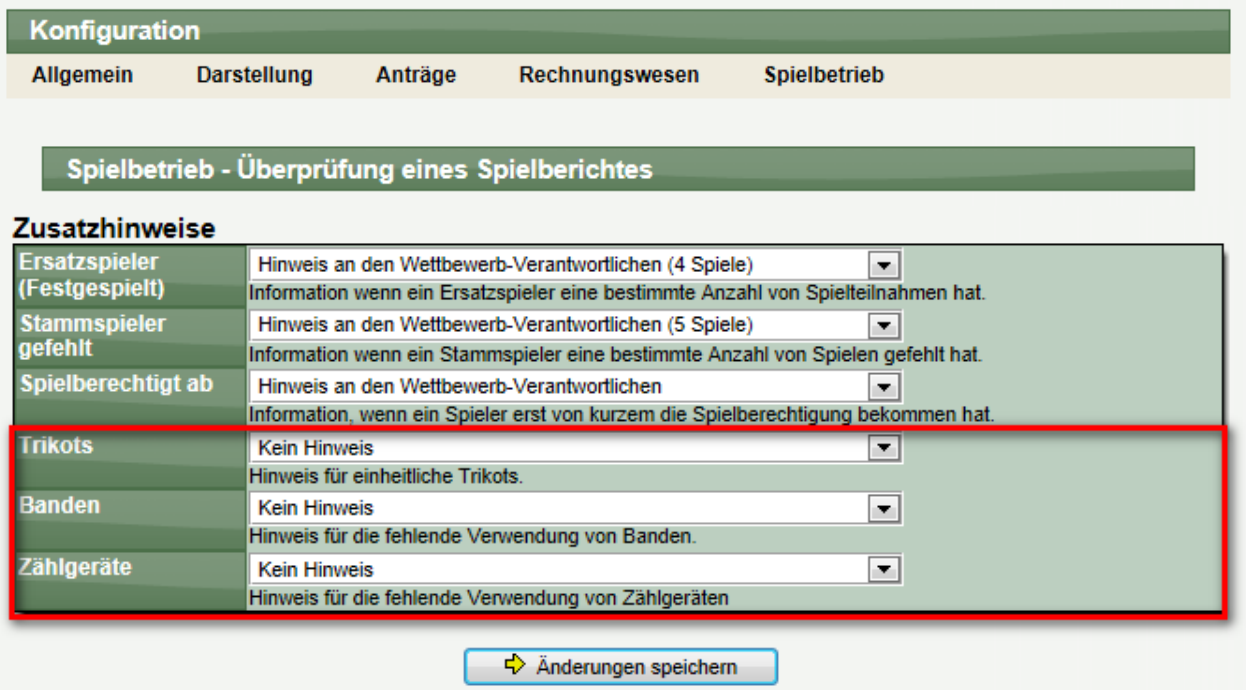

Hinweis bei der Überprüfung:

#### **Spielbericht-Check**

- Es wurden keine Zählgeräte verwendet

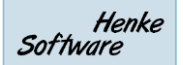

### **7 Turniere – Filterung von eigenen Turnieren**

Um die Übersichtlichkeit bei der Bearbeitung von Turnieren zu erhöhen, haben wir eine Filtermöglichkeit für die Anzeige der Turniere aufgenommen. Sie können hierbei zwischen "Alle Turniere" und "Turniere der letzten 12 Monate" wählen.

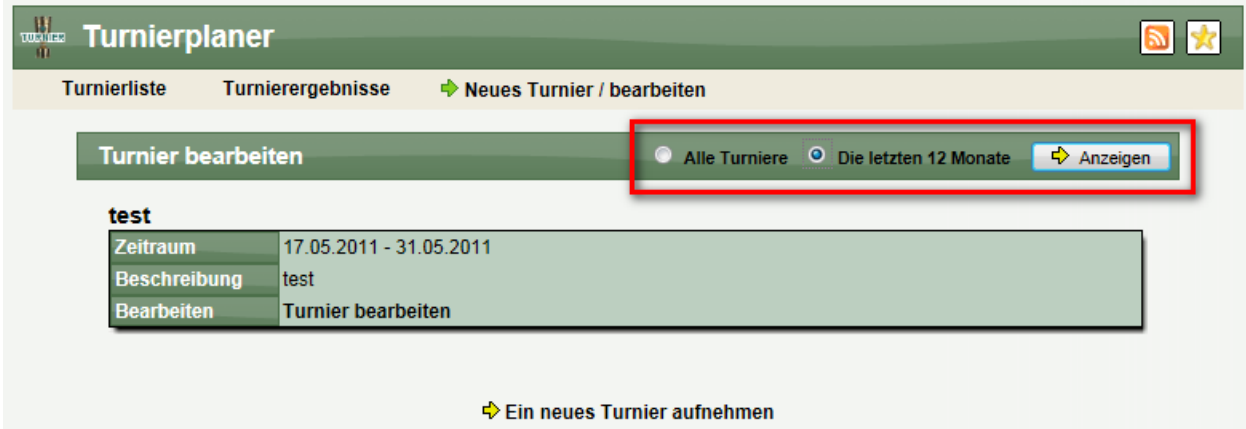

### **8 Email Information bei Spielkommentaren**

Zu einem speziellen Spiel können von einem Nutzer Aktionen durchgeführt werden. Dieses kann eine Spielverlegung, ein Kommentar, ein geschriebener Spielbericht oder auch die Meldung eines Fehlers sein. Diese Kommentare werden direkt auf der Seite des Spieles angezeigt.

Oftmals ist es für Nutzer hilfreich, per Email eine Information zu einer solchen Aktion zu erhalten. Hierzu haben wir jetzt eine Option integriert, dass jeder Nutzer auswählen kann, ob sie entsprechende Informationen erhalten möchten. Diese Option erfolgt auf Basis der Teams.

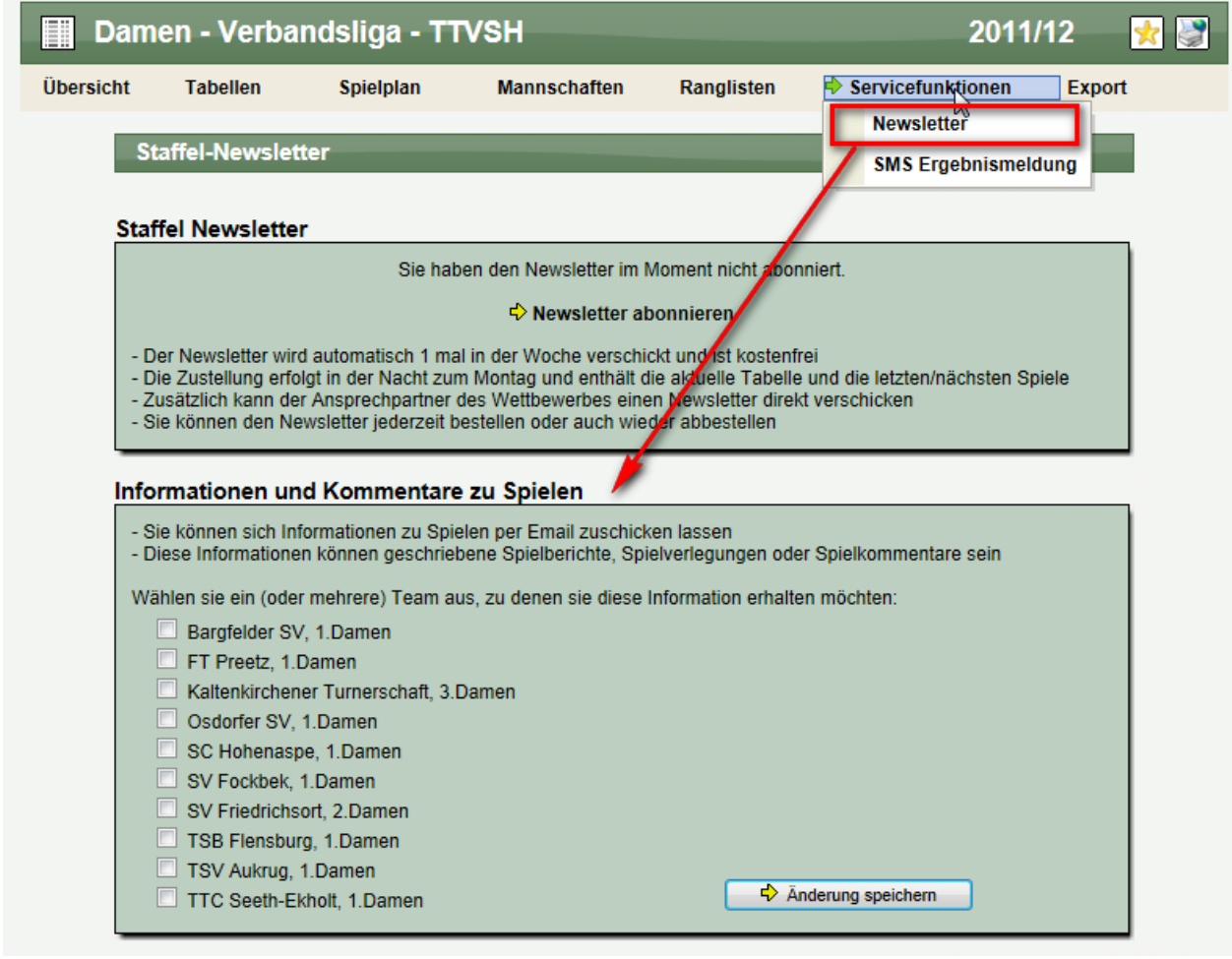

Wählen sie das Team (oder die Teams) aus, zu dem sie entsprechend informiert werden wollen.

# **9 Tischtennis - Änderung bei der Staffel-Startseite**

Um die einzelnen Spezialfunktionen besser hervor zu heben, haben wir die Staffel-Startseite im Tischtennis leicht modifiziert. Ab sofort ist hier eine kleine Box zu finden, welche diese Funktionen besser hervorhebt.

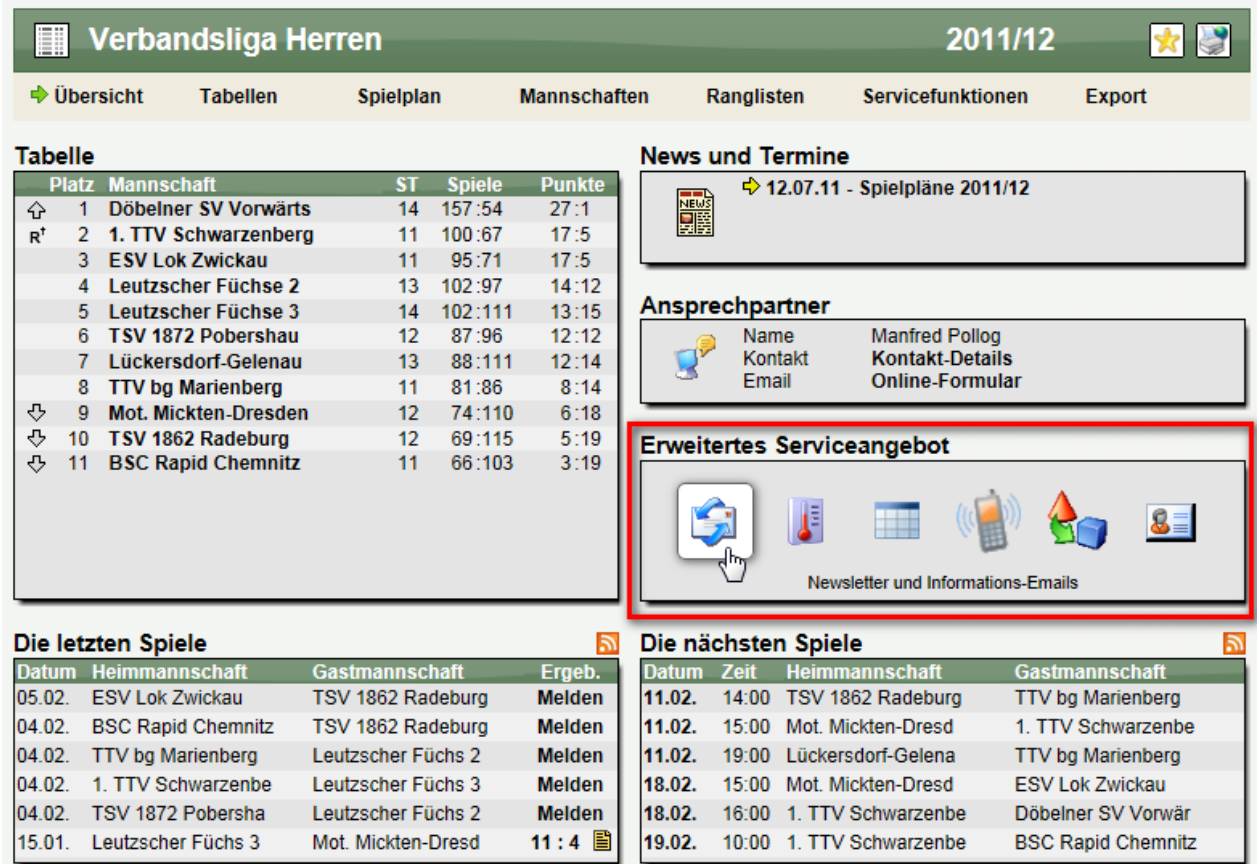

# **10 Tischtennis - Export für Gesamtrangliste einer Staffel**

Wir haben jetzt auch die Option aufgenommen, dass die Gesamtrangliste nach PDF/RTF und Excel/XML exportiert werden kann. Diese Liste war bislang bei den Exporten nicht angeboten worden.

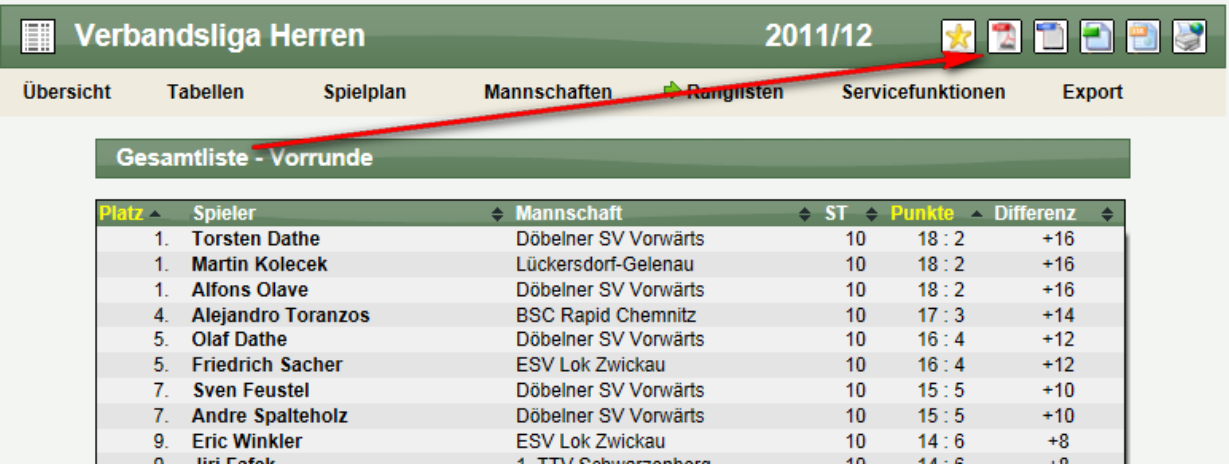

### **11 Tischtennis – Spieler Analyse, Statistik Nr. 9**

WEB4SPORT & X X X X X X 6

Mit dem Dezember-Update haben wir diverse neue Spieler-Analysen in das System integriert. Hierbei wurden u.a. auch die einzelnen Satzergebnisse der Spieler ausgewertet und in 8 verschiedenen Diagrammen dargestellt.

Jetzt haben wir auch den letzten 9. Offenen Platz mit einer Statistik belegt.

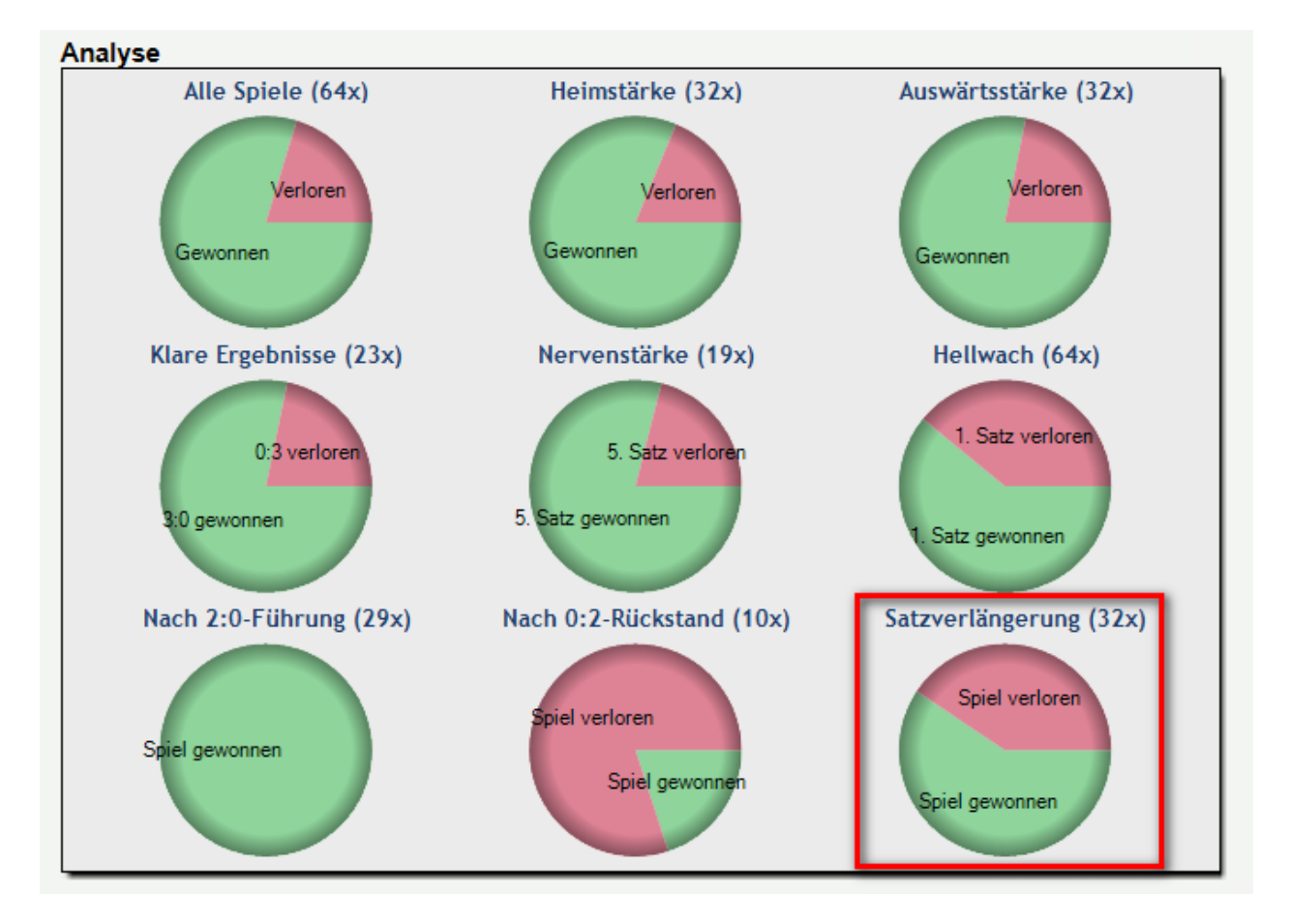

Es wird hierbei ausgewertet, wie viele Sätze ein Spieler in der Verlängerung (z.B. 14:12 oder 10:12) gewonnen und verloren hat.

# **12 Sortiermöglichkeit bei Spielübersicht**

Bei der Übersicht der Spieler über einen Wettbewerb hinaus haben wir eine Sortieroption aufgenommen, womit der Nutzer individuell einstellen kann, wie die Liste dargestellt werden soll. Somit kann hierbei auch nach der jeweiligen Staffel oder nach einer Mannschaft/Verein sortiert werden.

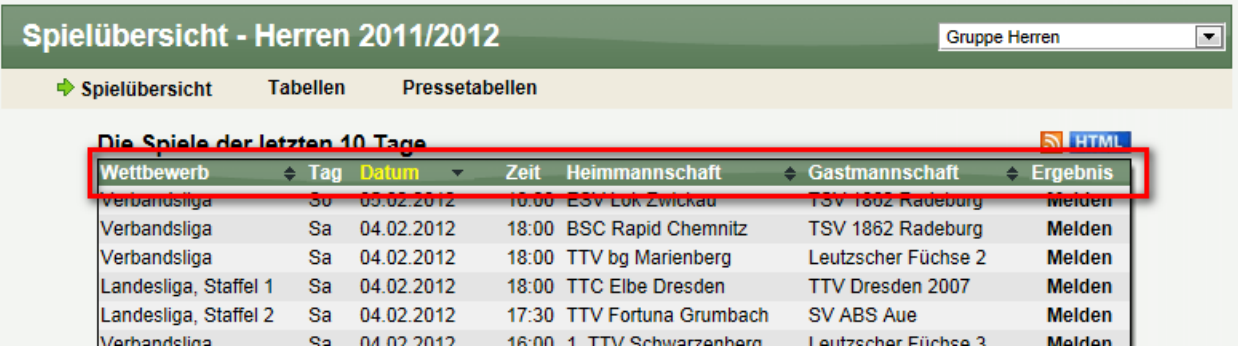

### **13 Bessere Anzeige der Icons in der öffentlichen Navigation**

Die Anzeige der Symbole in der öffentlichen Navigationsleiste wurde in der Weise überarbeitet, so dass der grüne Pfeil für die Kennzeichnung der aktuellen Seite jetzt vor den individuellen Icons platziert wird.

Durch diese Anpassung ist der für den Nutzer leichter zu sehen, wo er sich gerade befindet.

Alt: Neu:

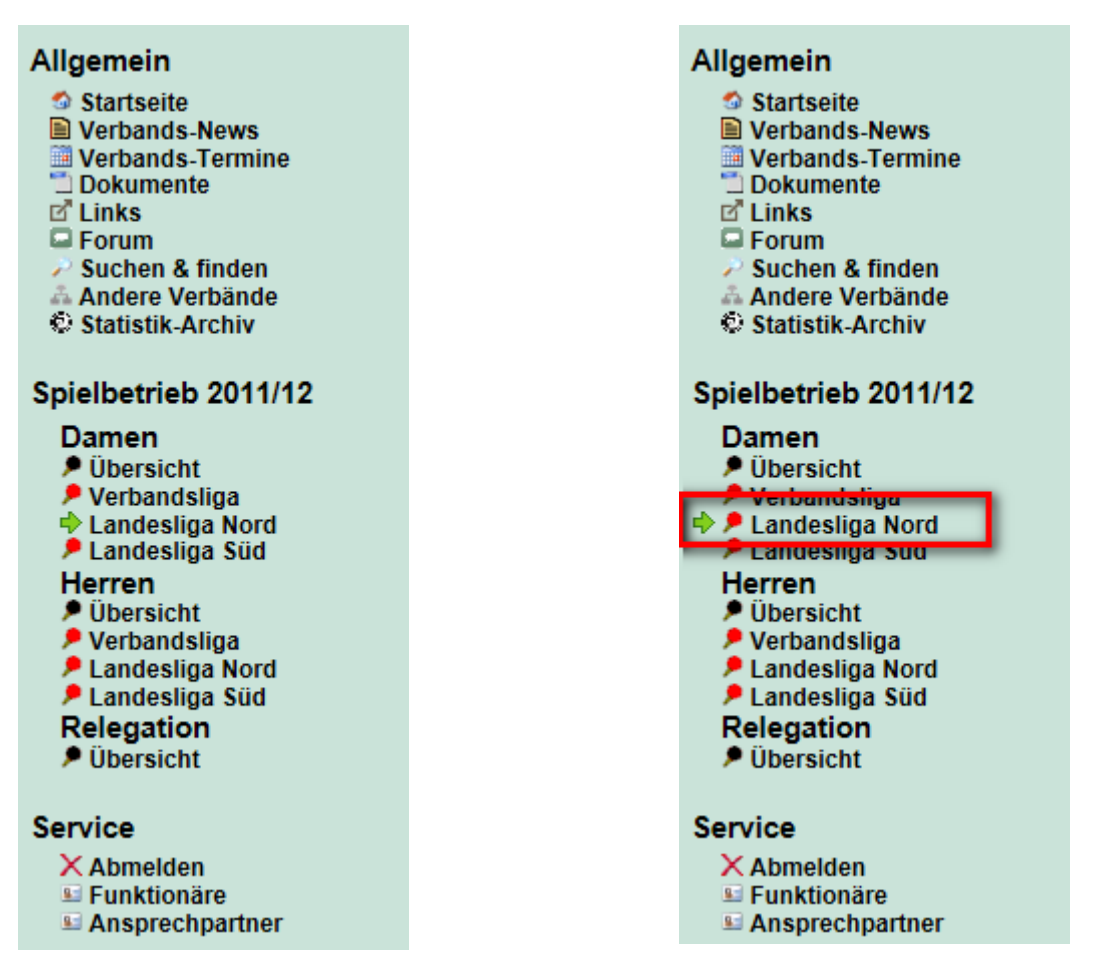